# **Έκδοση 2.3.1**

# Ιούλιος 2019

#### **Snap 4.1**

Η νέα έκδοση του SnapHE.gr στηρίζεται στο Snap 4.2.1.3. Αυτό, ανάμεσα στις άλλες βελτιώσεις, υποστηρίζει Αντικειμενοστραφή Προγραμματισμό, μέσω prototyping. Η δυνατότητα αυτή υπήρχε στο BYOB 3.1.1. Για περισσότερες πληροφορίες ανατρέξτε στο [εγχειρίδιο του](https://snap.berkeley.edu/SnapManual.pdf)   [επίσημου Snap](https://snap.berkeley.edu/SnapManual.pdf).

### **Dummy blocks**

Τα μπλοκ αυτά μπορούν να πάρουν οποιαδήποτε μορφή, χωρίς όμως να εκτελούν κάποια ενέργεια. Μπορούν να χρησιμοποιηθούν ως βοήθημα σε έναν σκελετό αλγορίθμου, τον οποίο οι μαθητές καλούνται να συμπληρώσουν αντικαθιστώντας τα με πραγματικά ή στη νέα δυνατότητα των συμβουλών κώδικα.

Υπάρχουν τριών ειδών dummy blocks: εντολές, αναφορείς και κατηγορήματα, τα οποία εμφανίζονται σε κάθε κατηγορία, στην κατάσταση ανάπτυξης.

#### **Χρήση των dummy blocks**

- 1. Πληκτρολογούμε στην είσοδο του dummy block <u>στην περιογή της παλέτας</u>, την περιγραφή του.
- 2. Σέρνουμε το μπλοκ στα σενάρια και αυτό παίρνει τη μορφή της περιγραφής που δώσαμε.

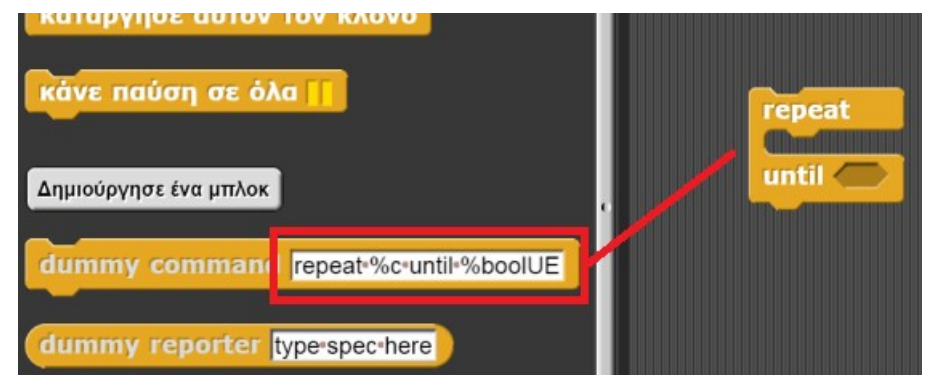

Τα ορίσματα δηλώνονται με %, και πρέπει να υπάρχει κενό πριν και μετά. Το είδος των ορισμάτων που υποστηρίζει το Snap, φαίνεται στην παρακάτω λίστα, που προέρχεται από τον κώδικά του.

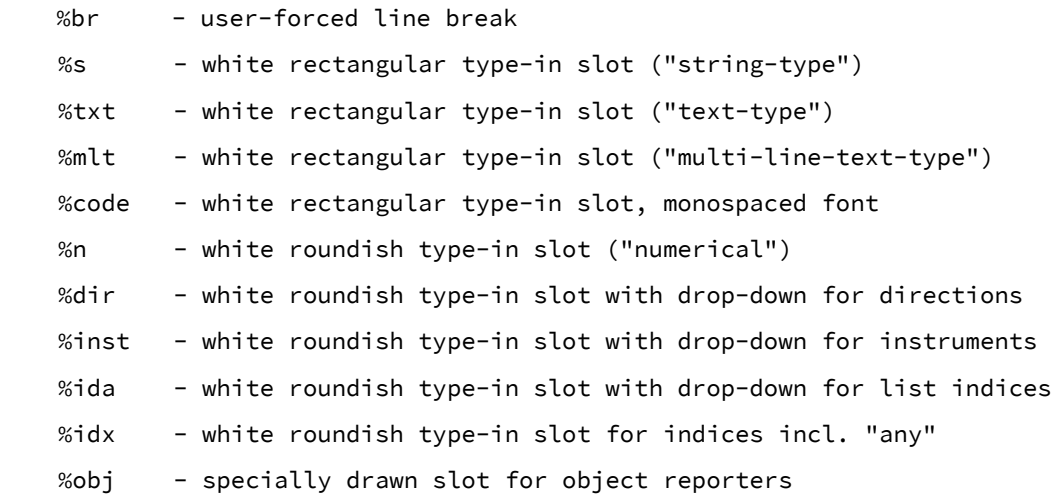

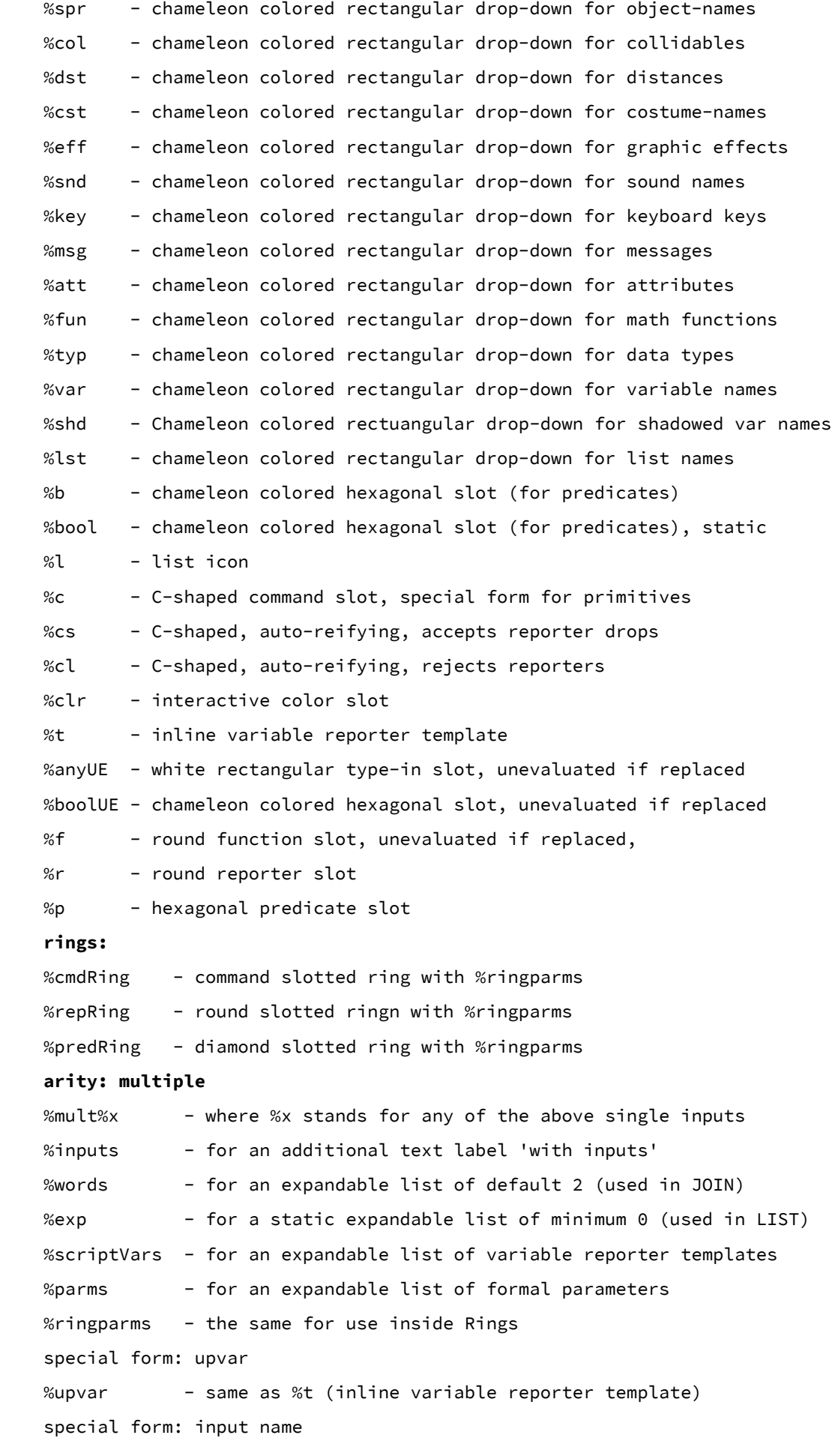

```
 %inputName - variable blob (used in input type dialog)
examples:
  'if %b %c else %c' - creates Scratch's If/Else block
  'set pen color to %clr' - creates Scratch's Pen color block
   'list %mult%s' - creates BYOB's list reporter block
   'call %n %inputs' - creates BYOB's Call block
   'the script %parms %c' - creates BYOB's THE SCRIPT block
```
## **Συμβουλές κώδικα**

Αποτελούν μια νέα δυνατότητα υποστήριξης της δραστηριότητας και βρίσκεται σε πειραματικό στάδιο.

Πρόκειται για σενάρια, μεταβλητές ή προσαρμοσμένα μπλοκ των οποίων η δημιουργία προβάλλεται τμηματικά στο μαθητή, μέσω animation.

Χρησιμοποιούνται για να αποκαλύψουν τη λύση ή μέρος αυτής.

#### **Δημιουργία συμβουλών κώδικα(κατάσταση ανάπτυξης)**

Τοποθετούνται στην καρτέλα "Βοήθειες" και σχετίζονται με **μια συγκεκριμένη μορφή**  (sprite). Αυτό σημαίνει ότι κάθε μορφή όπως και η σκηνή μπορούν να έχουν τις δικές τους βοήθειες.

![](_page_2_Figure_7.jpeg)

Οι εντολές των αλγορίθμων(σενάρια, προσαρμοσμένα μπλοκ) προβάλλονται σταδιακά.

Μπορούμε να κλειδώσουμε κάποια μπλοκ, αποεπιλέγοντας το "Συρόμενο", ώστε αυτά να εμφανίζονται πάντα κατά τη προβολή(δηλ. να μην προστίθενται δηλαδή μέσω animation).

#### *Μεταβλητές, προσαρμοσμένα μπλοκ*

![](_page_3_Picture_1.jpeg)

Τα παραπάνω μπλοκ που βρίσκονται στην κατηγορία "Μεταβλητές", δημιουργούν animation δημιουργίας μιας μεταβλητής ή ενός προσαρμοσμένου μπλοκ.

![](_page_3_Picture_94.jpeg)

Η δημιουργία μεταβλητών είναι προφανής, γι'αυτό θα περιοριστούμε στην περιγραφή δημιουργίας προσαρμοσμένων μπλοκ.

Δίπλα στη λέξη block, πληκτρολογούμε το όνομα του προσαρμοσμένου μπλοκ, επιλέγουμε τον τύπο του(εντολή, αναφορέας, κατηγόρημα), την κατηγορία και την εμβέλειά του.

Αν το προσαρμοσμένο μπλοκ περιέχει **παραμέτρους**, αυτές δηλώνονται ως εξής:

- Στη όνομα του μπλοκ τοποθετούμε (%) με κενά αριστερά και δεξιά, στα σημεία στα οποία υπάρχει παράμετρος.
- Πατώντας το βελάκι στο δεξί άκρο του μπλοκ, δημιουργούμε μεταβλητές που θα πάρουν τη θέση των παραμέτρων, τόσο στην επικεφαλίδα, όσο και στον κώδικα. Φροντίζουμε ώστε το πλήθος των μεταβλητών να είναι ίσο με τον αριθμό των (%). Πατώντας πάνω στα μπλοκ των μεταβλητών μπορούμε να τις μετονομάσουμε.

Στη συνέχεια προσθέτουμε τον αλγόριθμο του προσαρμοσμένου μπλοκ, όπως φαίνεται στην παρακάτω εικόνα. Μπορούμε και εδώ να κλειδώσουμε όποια μπλοκ επιθυμούμε.

Πατώντας πάνω στο demo custom block, προβάλλεται το animation που δημιουργείται, ώστε να έχουμε μια προεπισκόπηση αυτού που θα δει ο μαθητής.

#### **Προβολή συμβουλών κώδικα(κατάσταση μαθητή)**

Η ύπαρξη συμβουλών κώδικα για μια μορφή δηλώνεται με την εμφάνιση του εικονιδίου ενός μάγου στη γραμμή της μορφής.

![](_page_3_Figure_13.jpeg)

Μπορούμε να δούμε τις διαθέσιμες βοήθειες πατώντας στο εικονίδιο αυτό.

![](_page_4_Picture_28.jpeg)

#### *Σενάρια*

Τα ξεκλείδωτα μπλοκ των αλγορίθμων εμφανίζονται σταδιακά πατώντας τα βέλη πλοήγησης

![](_page_4_Picture_29.jpeg)

#### *Μεταβλητές*

Αρχικά εμφανίζεται ένας διάλογος που περιέχει τα μπλοκ των μεταβλητών για τις οποίες υπάρχει διαθέσιμη βοήθεια. Πατώντας σε ένα μπλοκ, προβάλλεται ένα animation που δείχνει τη διαδικασία δημιουργίας της.

![](_page_4_Picture_30.jpeg)

# *Προσαρμοσμένα μπλοκ*

Η προβολή τους ακολουθεί παρόμοια βήματα με αυτή των μεταβλητών.

![](_page_5_Picture_8.jpeg)